#### 1 Before Your Visit

To get ready, follow these steps. Make sure to do this at least 1 day before your visit. Call the MyChart Support Line at (415) 514-6000, anytime, if you need assistance.

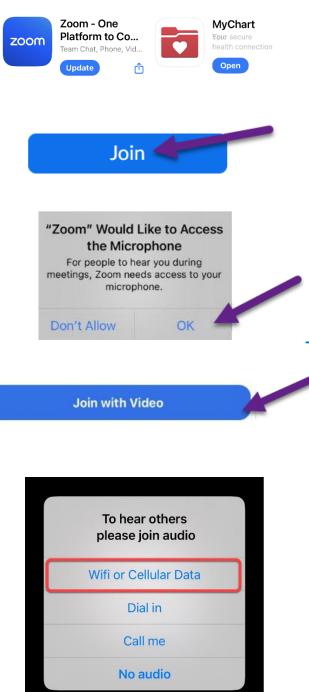

### Download Apps & Join a Test Meeting

 Download the Zoom and MyChart apps your device. You can find these apps at the App Store (iPhone) or Google Play (Android).

UCSE Health

- Once the apps are installed, join a test meeting at <a href="https://zoom.us/test">https://zoom.us/test</a>.
- Click the **Join** button.
- Enter your first and last name if prompted.
- Make sure you allow Zoom to access your camera and microphone.
- Tap Join with Video.

### Test Your Audio/Video

- A window will appear with choices for your audio connection.
- Choose Wifi or Cellular Data
- If your video did not start automatically, click the camera icon in the lower left corner.
- Your connection is successful when you see yourself. This is just a test meeting, so no one else will join you.
- To end the test, tap **Leave** in the upper right corner.

### 2 Complete eCheck-In

eCheck-In allows you to complete important tasks in advance of your visit. It is best to do this well in advance of your visit. eCheck-In is available up to 7 days before your appointment date.

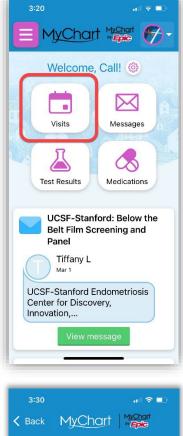

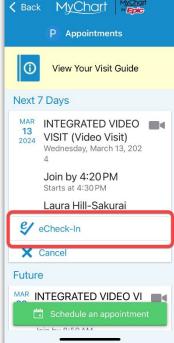

• Open the MyChart app and log in.

**UC<sub>SF</sub> Health** 

#### • Click Visits

- Find your visit, then click **eCheck-In** and follow the on-screen instructions to complete your check-in tasks.
- Full instructions for eCheck-In are available at <u>https://ucsfmychart.ucsfmedicalcenter.org/ucsfm</u> <u>ychart/en-US/docs/HelpCenter/eCheck-in.pdf</u>

# UC<sub>SF</sub> Health

3 On The Day Of Your Visit

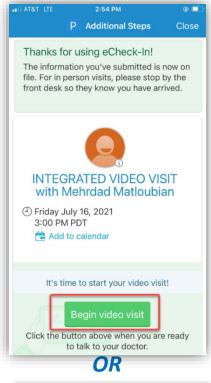

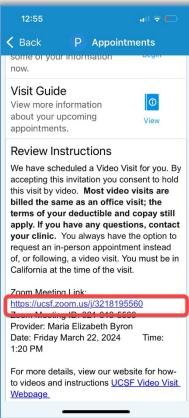

### **Find Your Visit Details**

- Log in at https://www.ucsfhealth.org/mychart
- Click Appointments.
- Find your appointment and tap it.
- Want to invite a family member? See last page of this guide.

#### Start Your Appointment

- At least 10 minutes before your appointment, you can join the meeting. You will either have a button, or a Zoom link to click.
- If you see the **Begin video visit** button, tap to start your visit.
- If don't see a button, scroll down. Tap the Zoom Meeting link to start your visit.

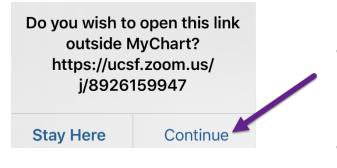

 A Zoom meeting should launch. Tap "allow" or "continue" if prompted.

**UC<sub>SF</sub> Health** 

 You can also join the meeting using the Meeting ID if provided. Go to <u>https://ucsf.zoom.us/</u>, click
Join a Meeting and enter the meeting ID from your instructions.

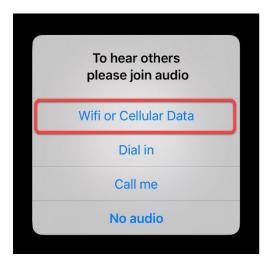

- You will be placed in a virtual waiting room. Please wait for your provider to admit you.
- Once you're in the meeting, please make sure to Join Audio and to turn on your video using the Start Video button.
- Enjoy your visit!

### 4 Need to Invite a Guest?

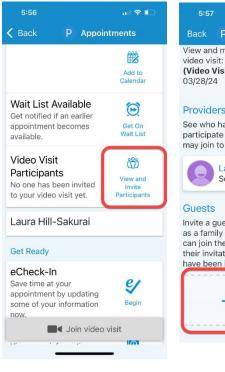

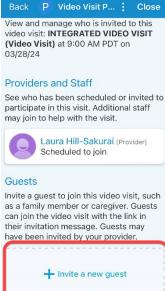

- Have a Join video visit button?
- Tap View and Invite Participants, then tap Invite a new guest.

**UC<sub>SF</sub> Health** 

- If you have invited guests before, you can choose from a list of those participants.
- If you need to invite a new guest, choose **New Guest** and enter their contact details.

Back P Video Visit P... : Close Scheduled to join

11 2 1

Guests

Invite a guest to join this video visit, such as a family member or caregiver. Guests can join the video visit with the link in their invitation message. Guests may have been invited by your provider.

| Indicates a required fie | ld.   |
|--------------------------|-------|
| *First name              |       |
| *Last name               |       |
| * Relationship           | v     |
| • Text<br>message        | Email |
| *Phone number            |       |

- Have a meeting link or ID instead?
- Copy the link or ID and send to your guests through text or email.